## 練習日振替(欠席届のみ)

ログインID

パスワード

 $\left(\bigoplus_{n=1}^{\infty}$   $\pi$  -  $\Delta$ 

振替元

クラス

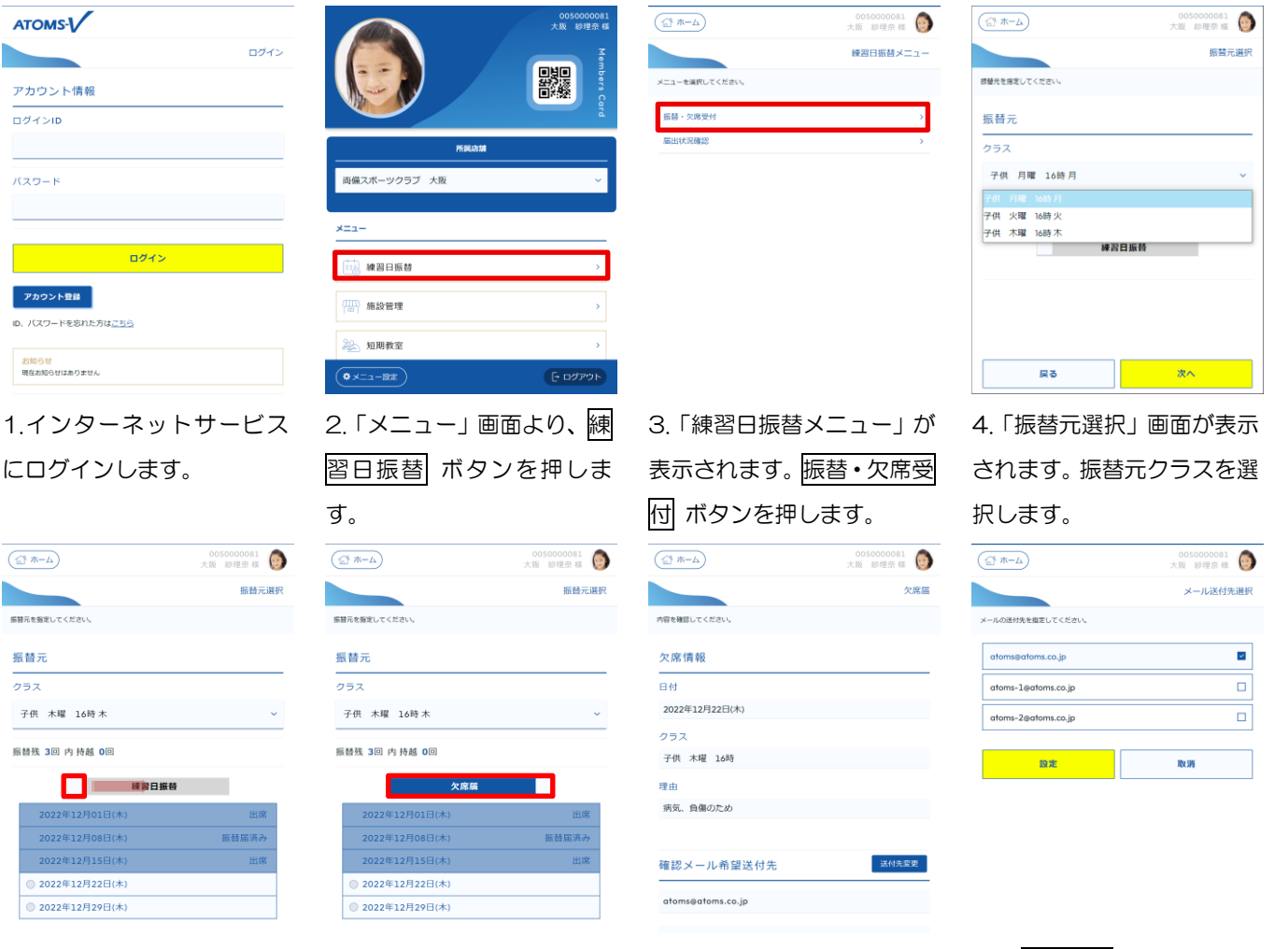

5.クラスの出席状況が表示 されます。練習日振替項目に ある □ を右にスライドさ せます。

6.欠席届に変更されます。欠 席する日を選択し、次へ ボ タンを押します。

7. 「欠席届」画面が表示されます。 確定する ボタンを押し ます。

※欠席届の確認メール送付先を変更したい場合は、下部の送 付先変更 ボタンを押します。「メール送付先選択」画面が表 示されます。メールの送付先を選択し、設定 ボタンを押しま す。「欠席届」画面に戻ります。

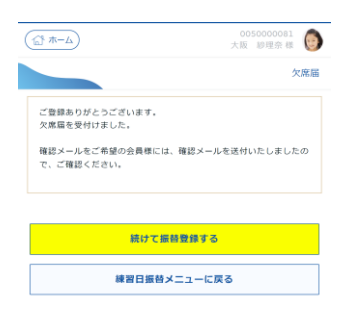

8.「届出完了」画面が表示さ れます。続けて振替入力する 場合は、続けて振替登録する ボタンを押します。